# **PASSO A PASSO 1º ACESSO – SIGECON**

Prezado(a) Conselheiro(a),

Para melhor entendimento do processo de acesso ao Sistema de Gestão de Conselhos – SIGECON segue abaixo <sup>o</sup> passo <sup>a</sup> passo de como acessar <sup>o</sup> sistema **pela 1ª vez**.

**OBS:** caso já tenha acessado <sup>o</sup> sistema de Contas *On line* do FNDE para <sup>a</sup> visualização temporária do SIGPC <sup>e</sup> já tenha alterado/criado uma senha, o conselheiro <u>não deverá</u> seguir estes passos para o 1º acesso, uma vez que já foi criada a senha de acesso.

#### $\bullet$ 1º PASSO:

- O Conselho deverá acessar <sup>a</sup> página eletrônica do FNDE, no endereço: www.fnde.gov.br.
- Clicar no link "Sistemas", localizado na barra de acessos superior da página.

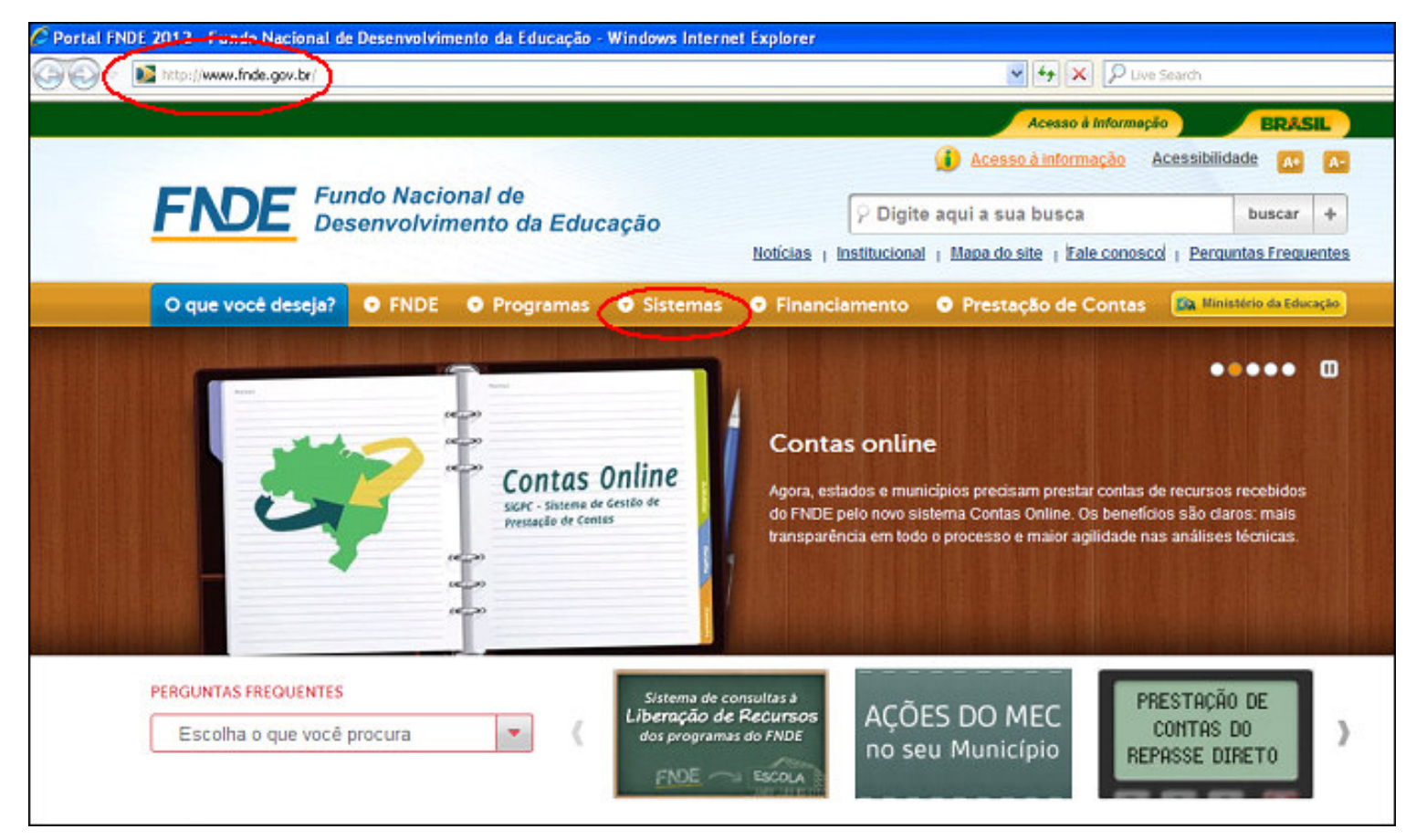

- Clicar no Sistema "SIGECON".

## • 2º PASSO:

Ao acessar <sup>o</sup> sistema, aparecerá <sup>a</sup> tela abaixo.

Obs: somente <sup>o</sup> presidente do conselho terá <sup>a</sup> senha de acesso, utilizando seu CPF para <sup>o</sup> campo "usuário".

Assim, <sup>o</sup> Presidente deverá inserir seu CPF <sup>e</sup> marcar/selecionar <sup>a</sup> opção "Primeiro acesso".

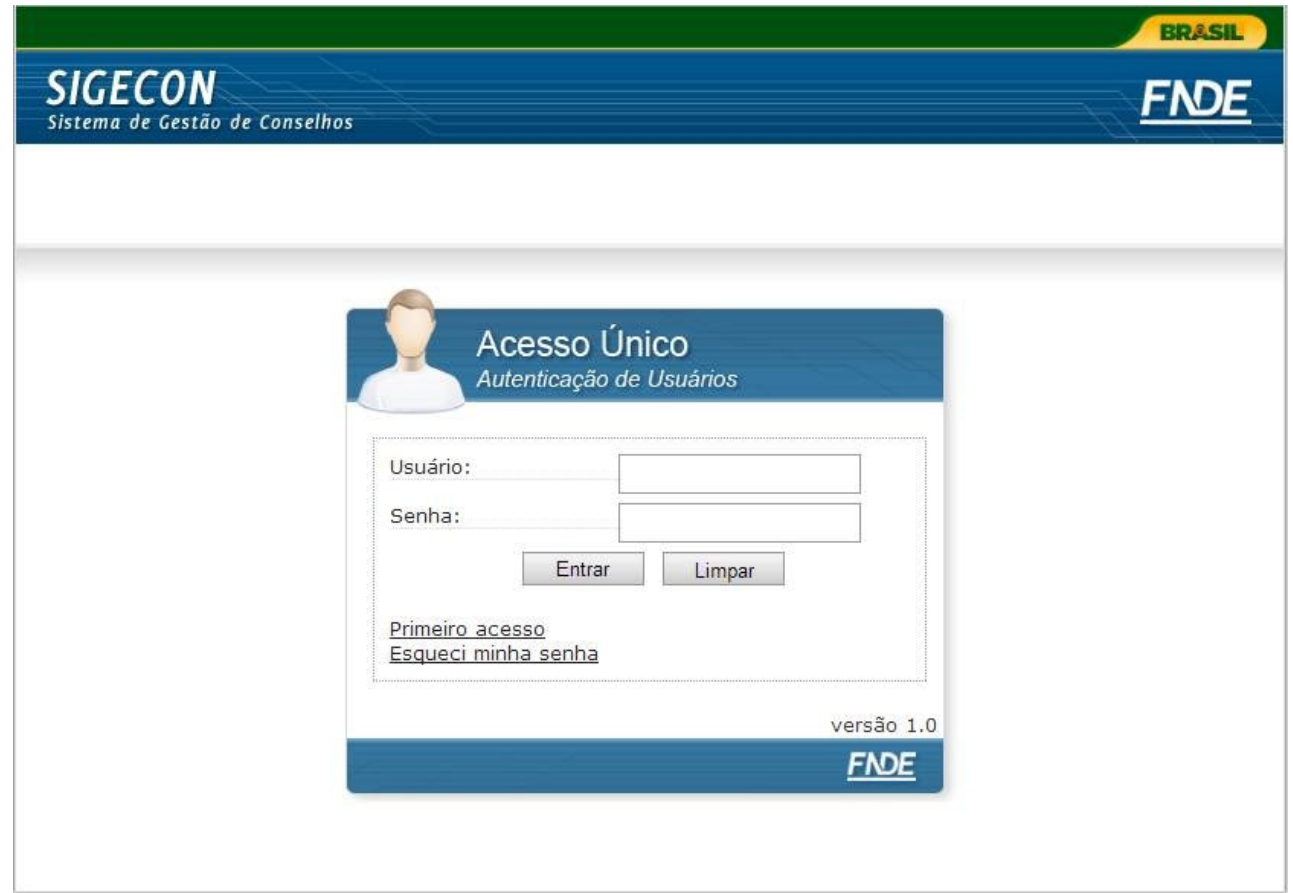

Caso <sup>o</sup> sistema recuse <sup>o</sup> acesso por falta de atualização do cadastro no banco de dados do FNDE, <sup>o</sup> conselheiro deverá revisar os dados digitados ou solicitar <sup>a</sup> regularização da sua situação fazendo contato com os responsáveis, sendo:

**- do CAE**: pelo 0800 616161 ou pelo formulário do "Fale Conosco" pelo link http://www.fnde.gov.br/fnde/institucional/ouvidoria/fale-conosco

**- do CACS do FUNDEB**: com <sup>a</sup> Secretaria Municipal de Educação, no caso de conselho municipal, ou com <sup>a</sup> Secretaria Estadual de Educação, no caso de conselho estadual.

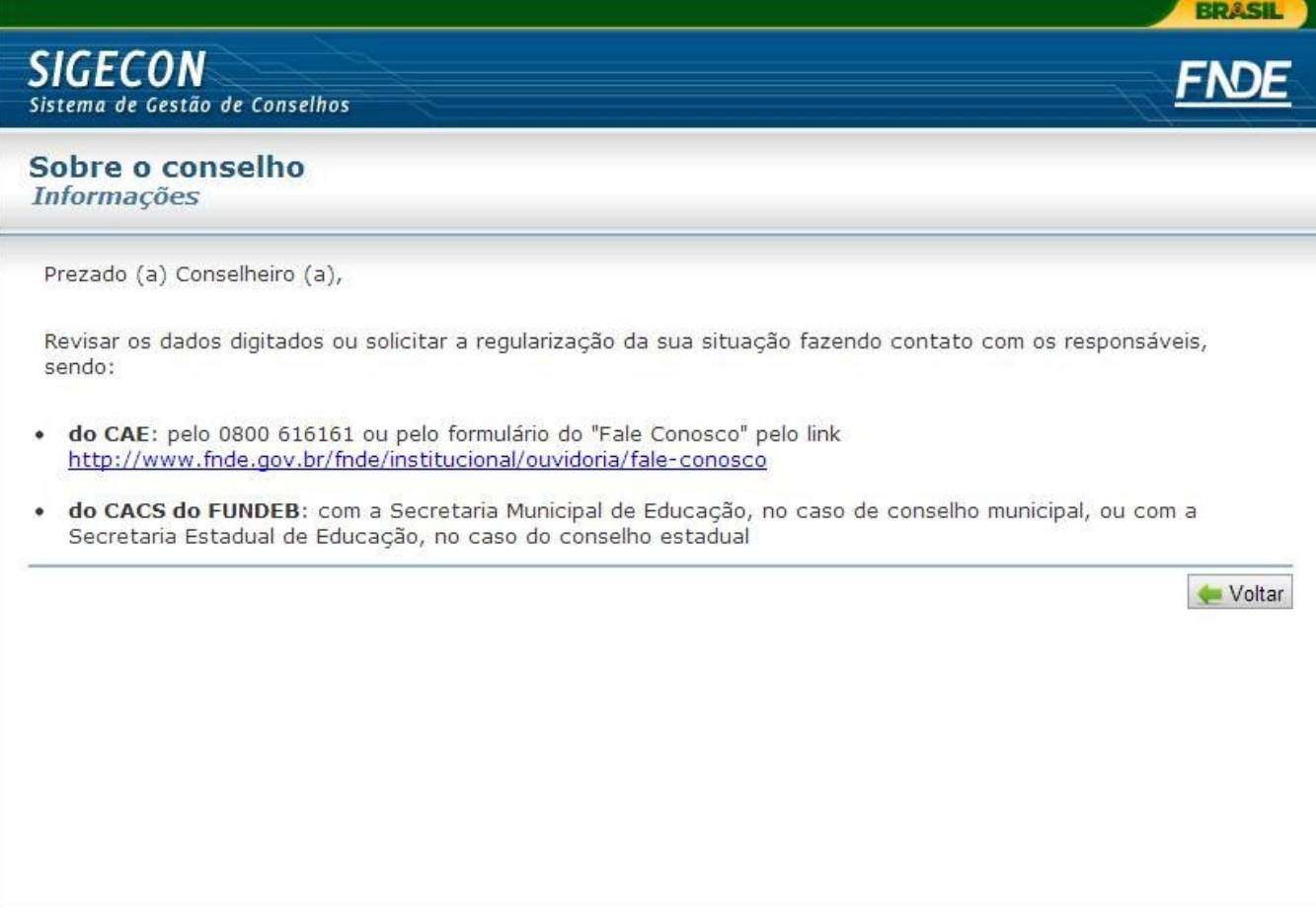

## • 3º PASSO:

Ao clicar em "Primeiro acesso", uma sequência de confirmação de dados será necessária, conforme exemplo indicado na tela abaixo.

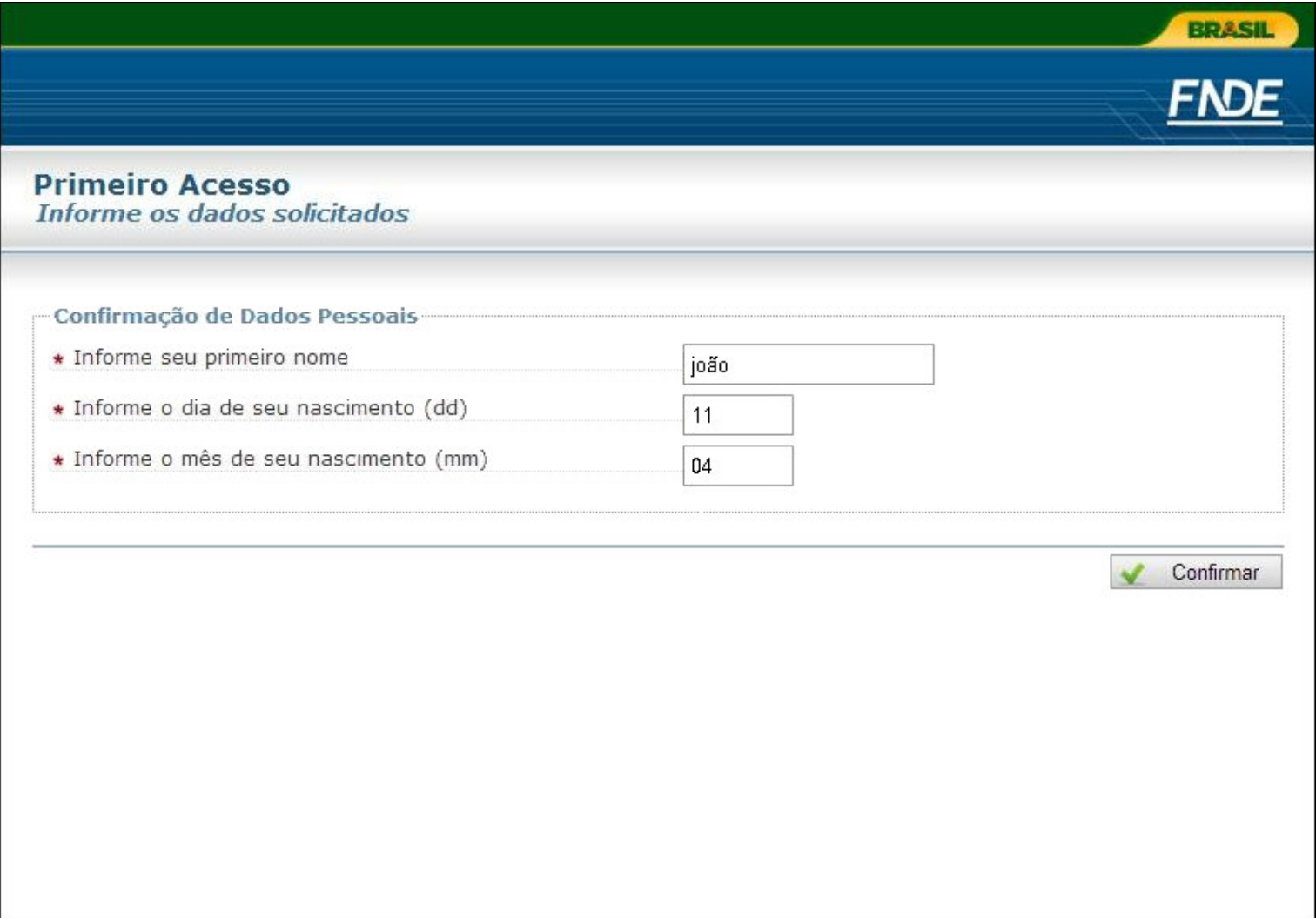

Caso algum dado informado não coincidir com a base de dados do FNDE, aparecerá a mensagem indicando que o referido dado não está condizente, conforme demonstrado na próxima tela.

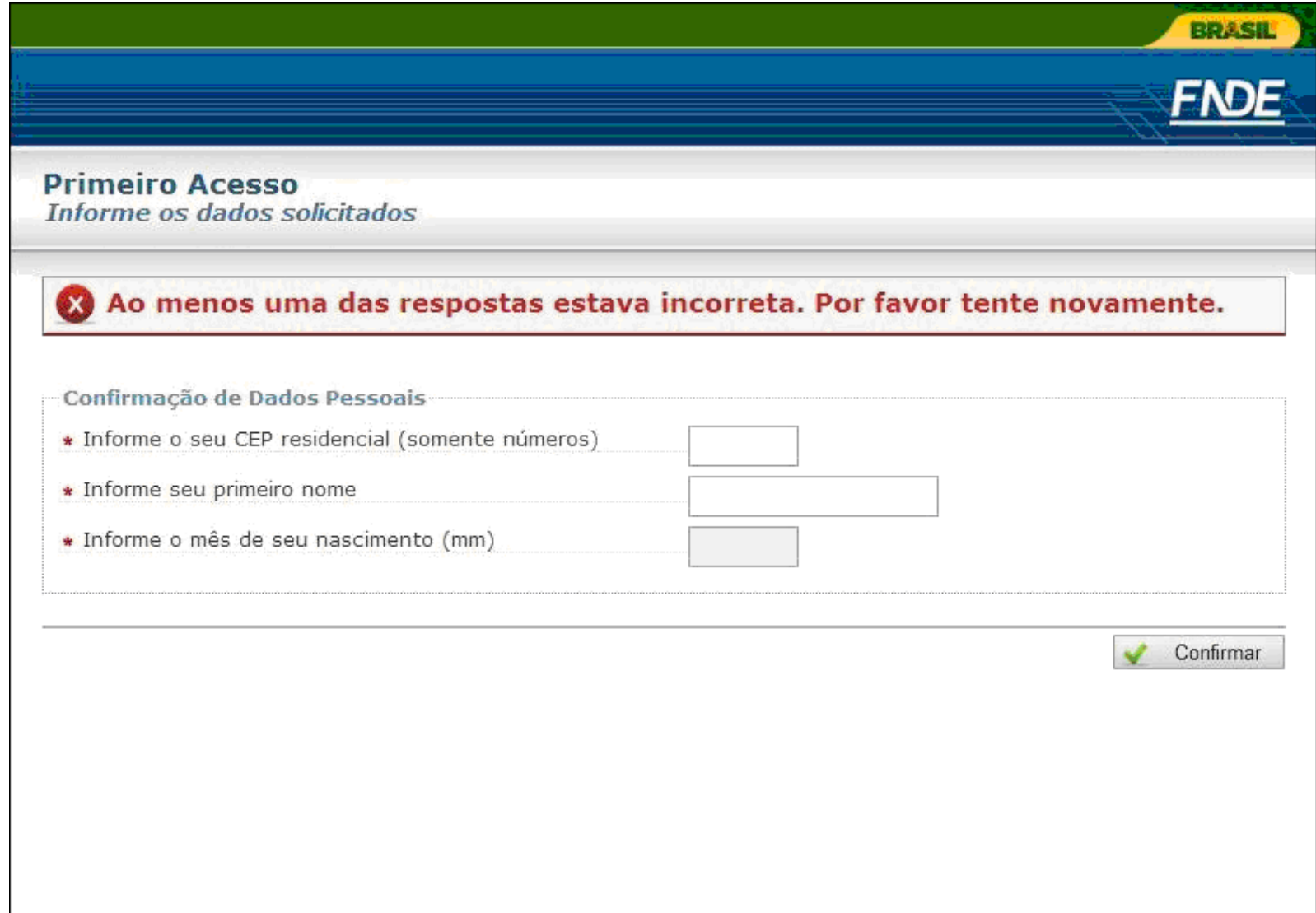

#### •4º PASSO:

Caso todos os dados informados estejam corretos, aparecerá <sup>a</sup> tela abaixo, solicitando <sup>o</sup> preenchimento dos contatos do presidente do conselho ou do próprio conselho (caso tenha). Além disso, deverá realizar <sup>o</sup> cadastramento da senha de acesso, <sup>a</sup> qual deverá ser criada pelo presidente do Conselho.

Esta senha deverá conter no mínimo 6 caracteres.

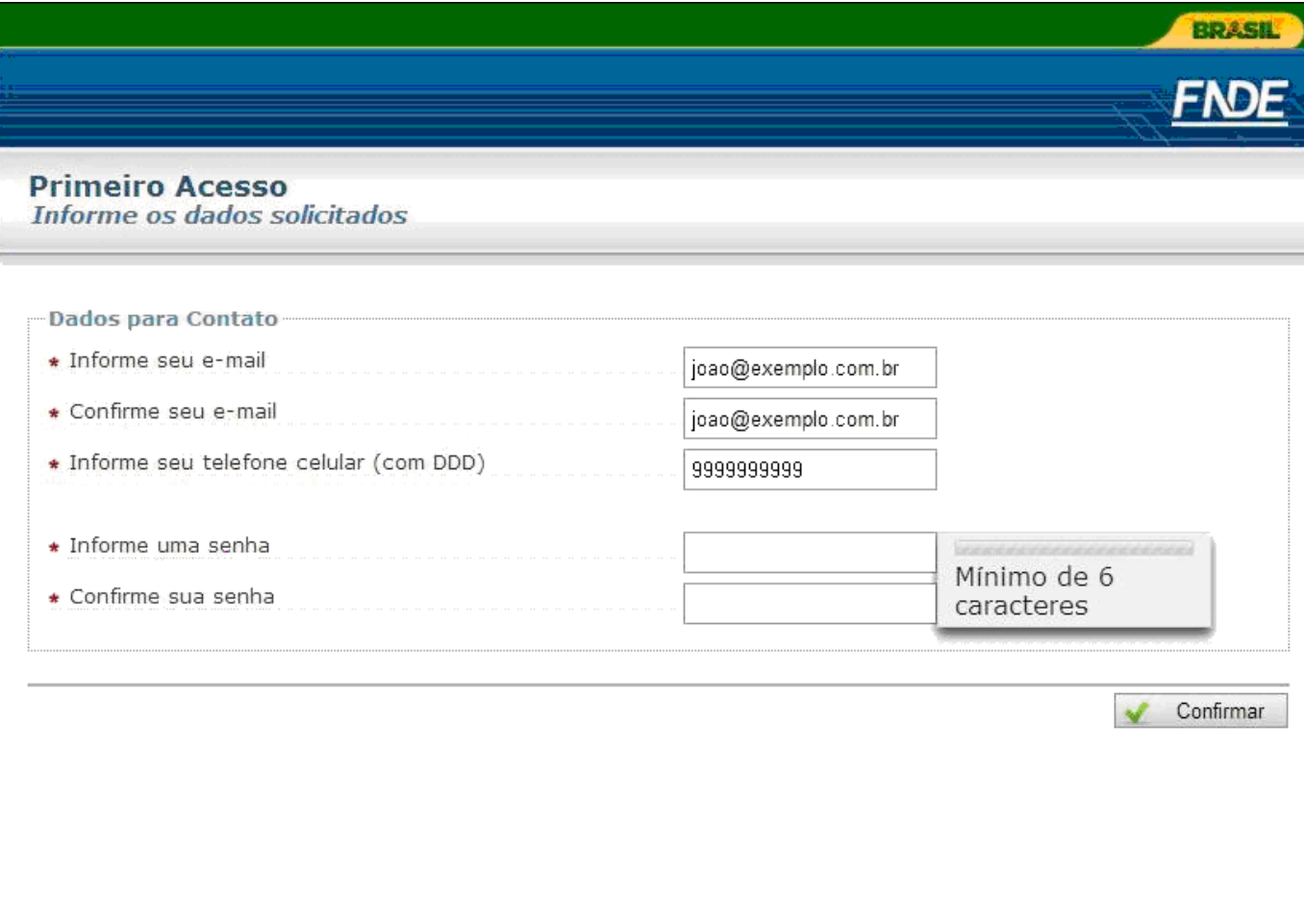

## • 5º PASSO:

Após <sup>a</sup> inserção dos dados <sup>e</sup> da nova senha, aparecerá <sup>a</sup> tela de confirmação do cadastro concluído. Assim, <sup>o</sup> presidente terá <sup>o</sup> acesso à entrada no SIGECON, clicando no botão destacado abaixo.

OBS: em breve <sup>a</sup> funcionalidade de emissão do parecer da prestação de contas pelo Conselho estará disponível. No momento, <sup>o</sup> sistema está destinado apenas ao procedimento de 1º acesso <sup>e</sup> <sup>a</sup> visualização do dados de prestação de contas elaborados pelos gestores (SIGPC) .

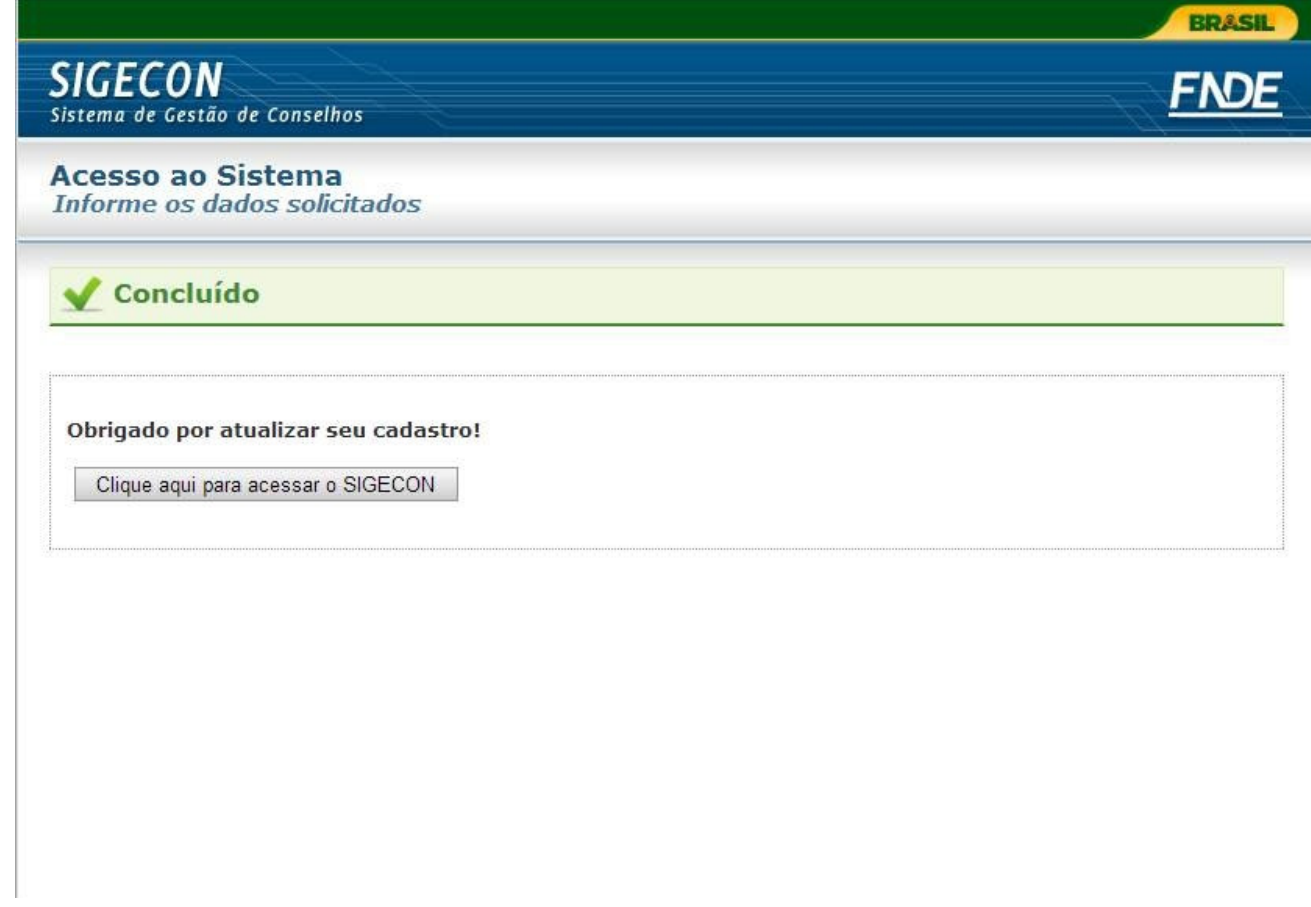